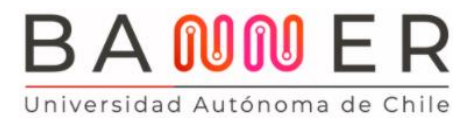

Página 1 de 5

## **Tutorial Solicitud y Pago TNE Autoservicio Banner**

En este documento te explicamos, paso a paso, cómo solicitar y cancelar el valor de tu Tarjeta Nacional Estudiantil (TNE) a través de la plataforma **BANNER**, tu nuevo portal de gestión académica.

Recuerda: si te integras a nuestra Universidad desde otra casa de estudios, la revalidación se hace directamente en JUNAEB. Este proceso se llama "Revalidación por cambio de institución".

\_\_\_\_\_\_\_\_

Ingresa al Portal Cloud<ucloud.uautonoma.cl> con tu nombre de usuario y contraseña en una ventana como Incógnito (de preferencia Chrome o Mozilla y no Microsoft Edge).

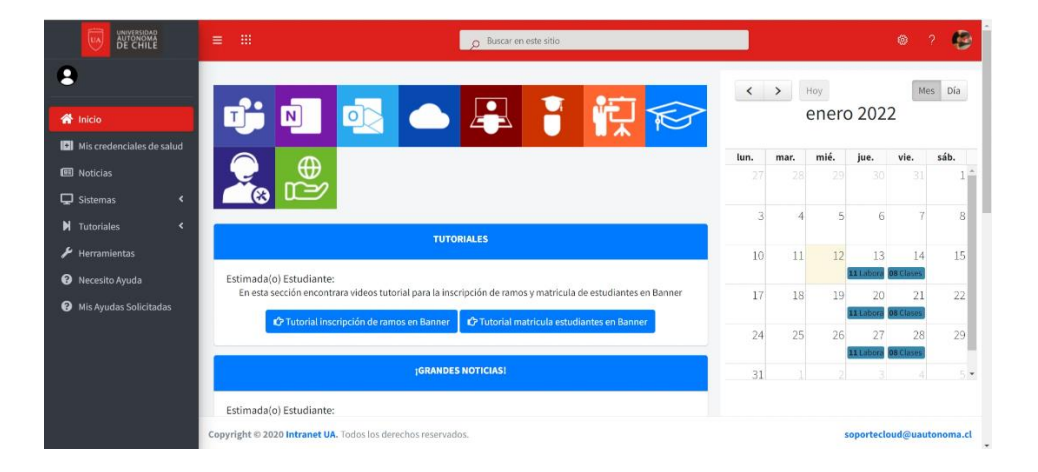

Haz click en este ícono.

¡Listo! ¡Ya estás en **BANNER**!

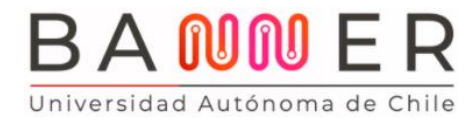

Página 2 de 5

En "Menú de servicio" selecciona "Solicitud de servicio".

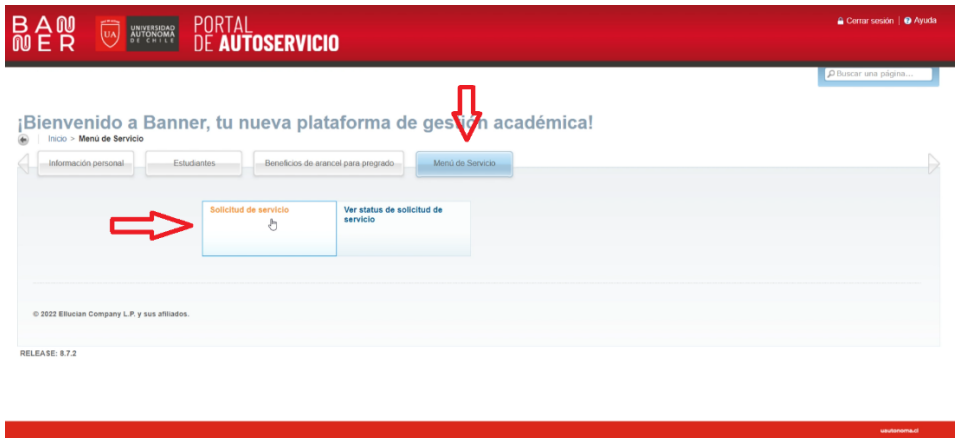

Se despliega la página "Solicitud de servicio".

Selecciona la categoría "Servicios DAE" y luego "TNE revalidaciones" (si eres estudiante antiguo) o "TNE estudiantes nuevos". Haz click en "Continuar".

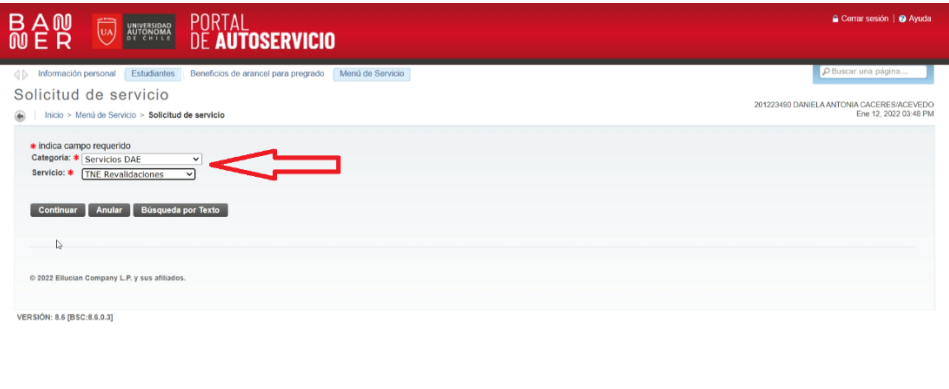

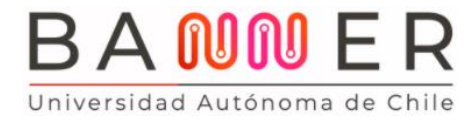

Página 3 de 5

Luego, en la página "Detalle de solicitud de servicio" selecciona el método de entrega y tu campus o sede. Para finalizar, presiona "Guardar".

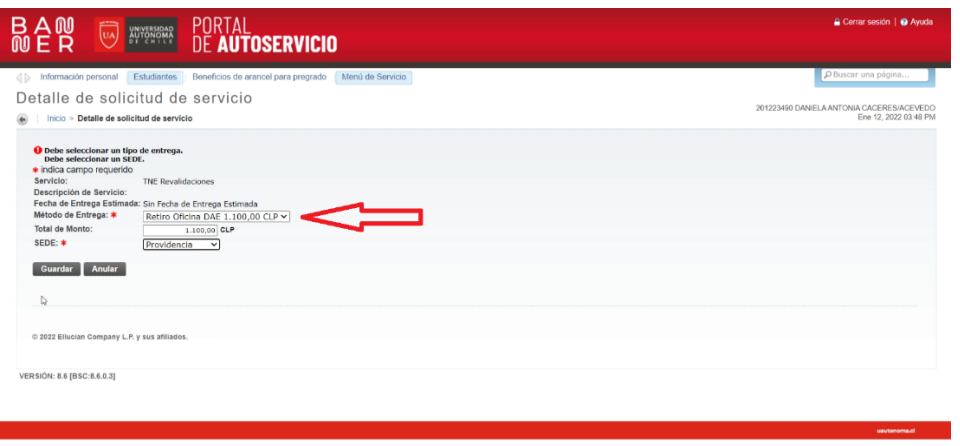

Se despliega la página "Ver status de la solicitud de servicio".

Finalmente, debes cancelar el valor de tu TNE.

En el menú superior, selecciona "Estudiantes" para regresar a la página principal.

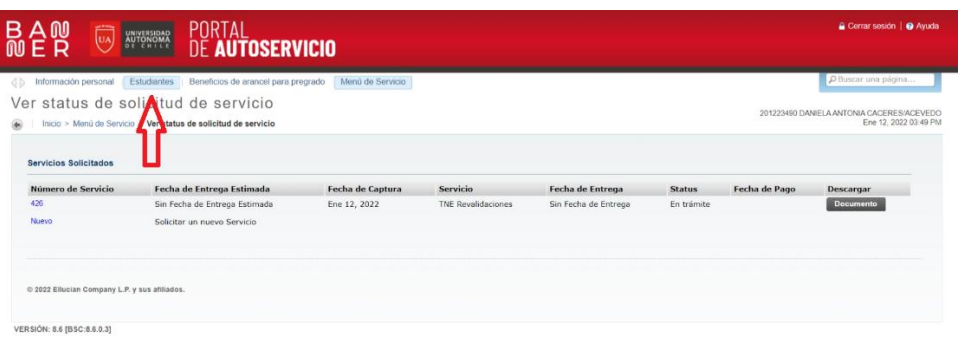

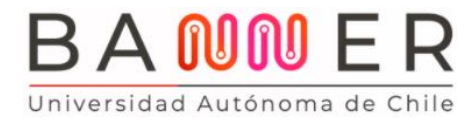

En "Menú de servicio" selecciona "Cuentas de estudiantes" y luego "Pago en línea".

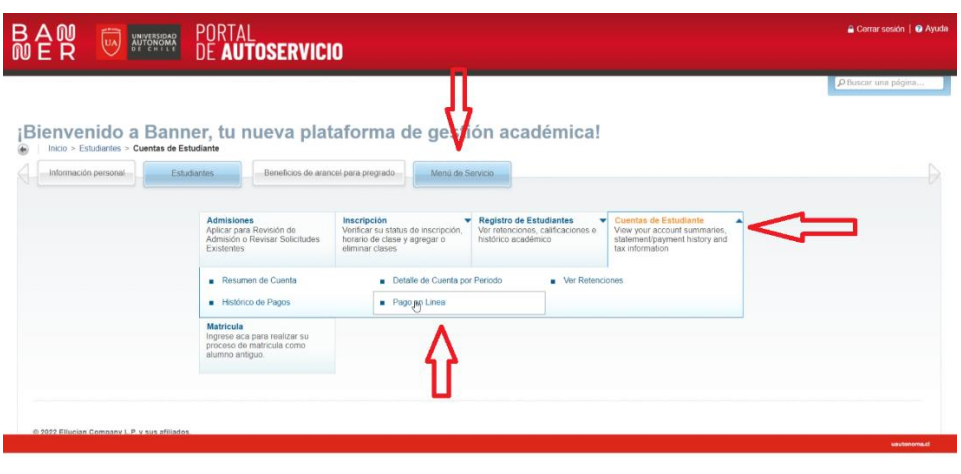

Haz click en la última columna para seleccionar **"**Pase Escolar TNE" y luego en "Cálculo para pagar", así podrás simular el monto total que debes cancelar. Luego, selecciona "Pago en línea".

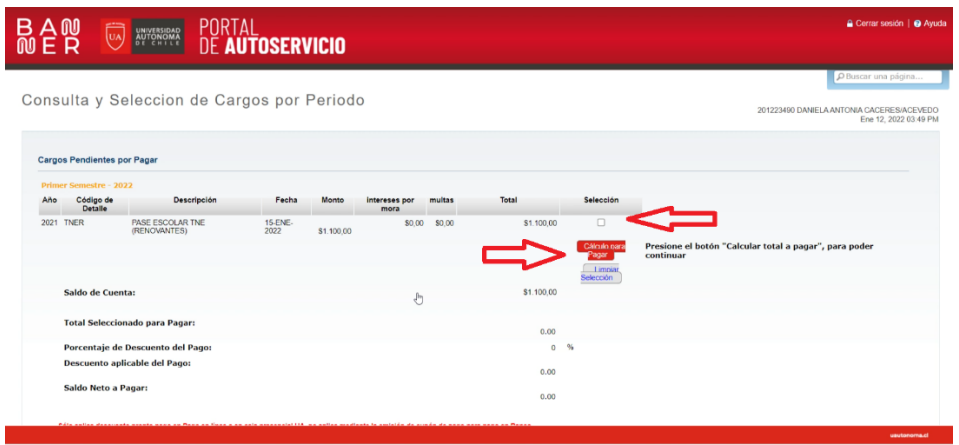

Aparecerá una nueva ventana para redirigirte a WebPay. Recuerda tener activadas las ventanas emergentes en tu navegador. Selecciona "Aceptar".

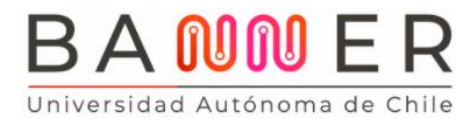

En el sitio WebPay, podrás cancelar el valor de tu TNE con tarjeta de débito, prepago o crédito; lo que prefieras.

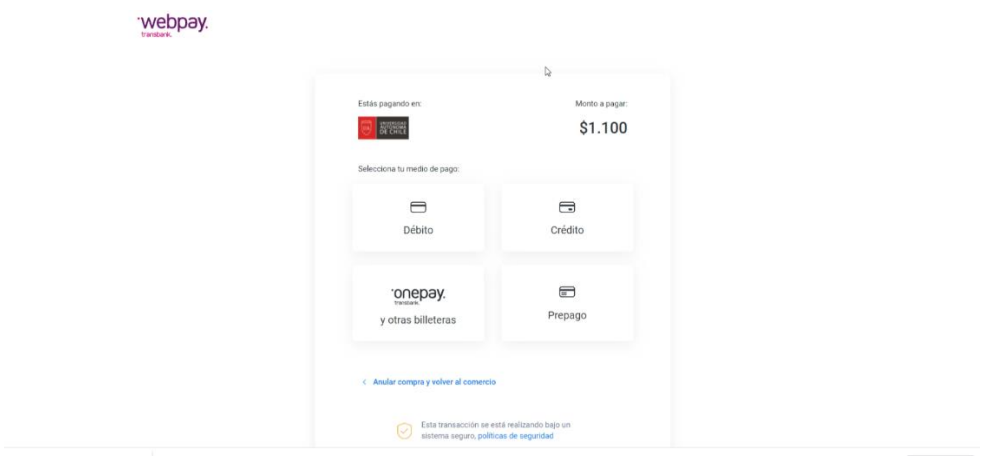

No es necesario que entregues el comprobante en Finanzas o en Experiencia UA (ex DAE). De todos modos, nunca está de más guardarlo.

\_\_\_\_\_\_\_\_

A medida que uses **BANNER** irás descubriendo todas sus herramientas y potencialidades.

¡Te invitamos a explorarlas!